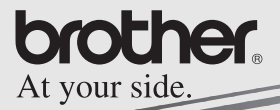

Softwarehandleiding

# MPRINT

## **MW-140BT Mobiele printer**

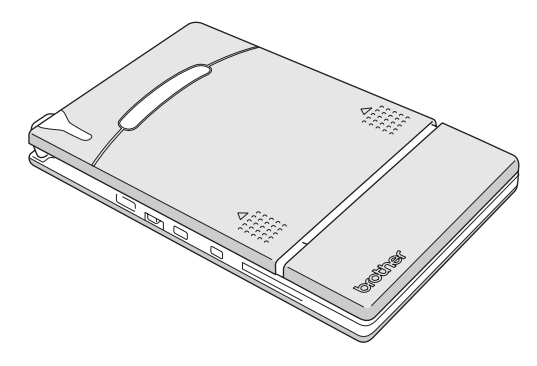

- Lees deze handleiding aandachtig door voordat u de printer gaat gebruiken.
- · Bewaar de handleiding goed zodat u deze later nog kunt raadplegen.
- O Microsoft® en Windows® zijn gedeponeerde handelsmerken van Microsoft Corporation in de Verenigde Staten en andere landen.
- O Bluetooth<sup>®</sup> en de Bluetooth<sup>®</sup> logo's zijn handelsmerken van Bluetooth® SIG, Inc. die in licentie zijn gegeven aan Brother Industries, Ltd.
- O De afbeeldingsfiltersoftware is gedeeltelijk gebaseerd op het werk van Group 42, Inc.
- O Een deel van de afbeeldingsfiltersoftware is gedeeltelijk gebaseerd op het werk van de onafhankelijke JPEG Group.
- ! VS-FlexGrid Pro Copyright(C) 1999 VideoSoft Corporation.
- O Alle andere hier vermelde software- en productnamen zijn handelsmerken of gedeponeerde handelsmerken van de betreffende eigenaren.
- O PrintPocketCE for Brother MW-100 door FieldSoftware **Products**

Zie 'http://www.fieldsoftware.com' voor meer informatie over de afdrukmogelijkheden van PocketPC.

## **INHOUDSOPGAVE**

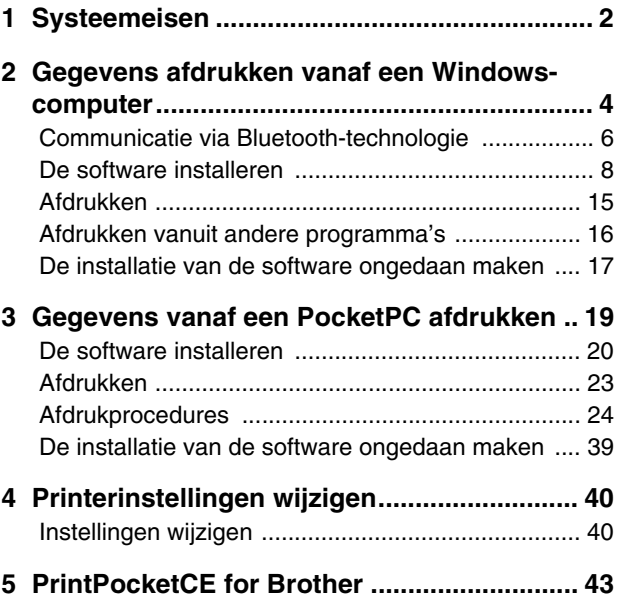

## <span id="page-3-0"></span>**1 Systeemeisen**

Deze mobiele printer kan gegevens afdrukken van een Windows®-computer of van een PocketPC (PDA met PocketPC).

## **Windows®-computer**

De systeemconfiguratie moet aan de volgende eisen voldoen om deze printer te kunnen gebruiken.

#### **Systeemeisen voor PC**

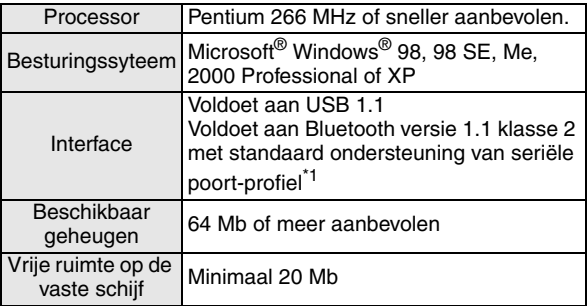

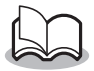

**\*1** Zie onze website op http://www.brother.com voor informatie over computers die draaien onder Windows® en Bluetooth-adapters waarvan de werking al is gecontroleerd.

Voor het afdrukken van gegevens van een Windows®-computer → zie [pagina 4](#page-5-0).

#### **PocketPC (PDA met PocketPC)**

De systeemconfiguratie van de PocketPC moet aan de volgende eisen voldoen om deze printer te kunnen gebruiken.

#### $\blacksquare$  Systeemeisen voor PocketPC

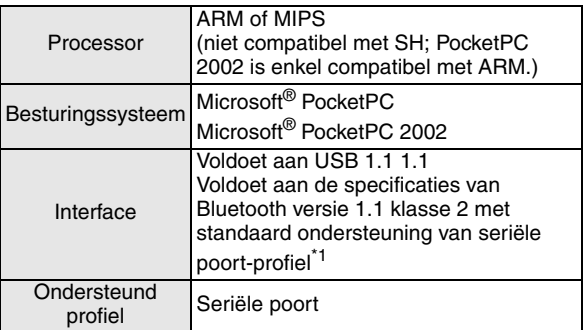

• Voor het installeren van de software hebt u een Windows®-computer nodig die u kunt aansluiten op de PocketPC.

Voor het afdrukken van gegevens van een PocketPC → zie [pagina 19](#page-20-0).

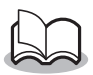

**\*1** Zie onze website op http://www.brother.com voor informatie over PocketPC's waarvan de werking al is gecontroleerd.

## <span id="page-5-0"></span>**2 Gegevens afdrukken vanaf een Windows-computer**

Om deze printer te kunnen gebruiken voor het afdrukken van gegevens vanaf een Windows®-computer moet de benodigde software op de computer zijn geïnstalleerd.

#### ■ Gegevens afdrukken via Bluetooth-communicatie

*1* Installeer de Bluetooth-verbindingssoftware op de Windows®-computer voordat u de software van Brother installeert.

Voor meer informatie over de werking van het apparaat met de Bluetooth-technologie, zoals de computer, de adapter voor de Bluetooth-verbinding of de software voor het beheer van de Bluetooth-verbinding, verwijzen wij u naar de handleiding die bij het apparaat werd geleverd.

- *2* Installeer de software en het printerstuurprogramma op de computer met de Bluetooth-technologie.
	- $\rightarrow$  Zie [pagina's 8](#page-9-0) tot en met [11](#page-12-0).

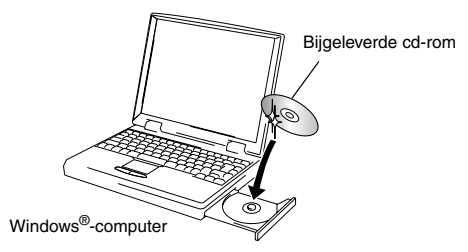

*3* Maak een verbinding tussen de computer en de printer.

 $\rightarrow$  Zie [pagina 6](#page-7-0).

#### *4* Maak een afdruk.

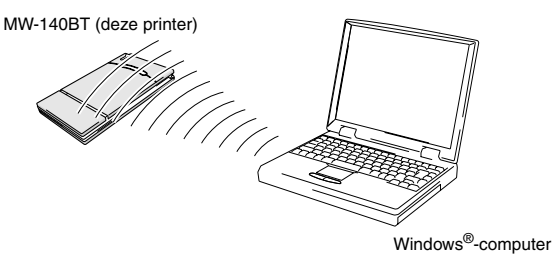

■ Gegevens afdrukken via USB-communicatie

*1* Installeer de software en het

printerstuurprogramma op de Windows® computer.

- $\rightarrow$  Zie [pagina's 8](#page-9-0) tot en met [10](#page-11-0) en [pagina's 12](#page-13-0) tot en met [14](#page-15-0).
- *2* Maak een afdruk.

### <span id="page-7-0"></span>**Communicatie via Bluetoothtechnologie**

Om deze printer met de Windows®-computer of de PocketPC te laten communiceren, moet u verschillende Bluetoothinstellingen opgeven.

Hieronder staan de instructies voor de basisprocedures waarmee u een Bluetooth-communicatie tot stand kunt brengen. Meer informatie vindt u in de handleiding van uw Bluetooth-apparaat.

*1* Zet de Bluetoothschakelaar op ON (aan).

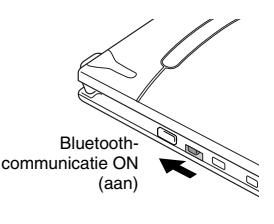

 $\rightarrow$  Het blauwe statusindicatielampje gaat branden.

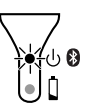

- *2* Voer de Bluetooth-verbindingssoftware uit op de Windows®-computer of op PocketPC.
- 3 Op de Windows<sup>®</sup>-computer of de PocketPC wordt gezocht naar Bluetooth-apparatuur en de printer wordt gedetecteerd.
	- → "MW-140BTxxxx" is gevonden. "xxxx" zijn de laatste vier cijfers van het serienummer.

#### *4* Selecteer deze printer in de lijst met apparatuur.

- $\rightarrow$  Het scherm waarin u de pincode moet invullen. verschijnt alleen al u de printer voor het eerst verbindt met de Windows®-computer of de PocketPC.
- *5* Vul de 'pincode' in (of het 'wachtwoord', op het moment van verzending van de printer wordt de pincode ingesteld op de laatste vier cijfers van het serienummer) en klik/tik op Enter.
	- $\rightarrow$  De melding "Connected device Yes" (Aangesloten apparaat ja) verschijnt op het informatiescherm van het apparaat.
- *6* Klik/tik op Connect **Serial Port** in het menu Operations.
	- $\rightarrow$  Op het scherm van de printer verschijnt de melding "Connected to serial port" (Verbonden met seriële poort).
	- → **Noteer het nummer van de COM-poort als dit verschijnt (afhankelijk van het type computer of PocketPC is dit nummer wellicht vereist om te kunnen afdrukken).**

## <span id="page-9-0"></span>**De software installeren**

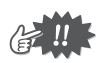

- Sluit de printer niet aan op de computer totdat u dat uitdrukkelijk wordt gevraagd.
- *1* Plaats de cd-rom in het cd-rom-station van uw Windows®-computer.
	- $\rightarrow$  Het installatieprogramma start automatisch en het dialoogvenster Brother Select Language (Taal selecteren) verschijnt.
	- $\rightarrow$  Als het installatieprogramma niet automatisch start, dubbelklikt u op 'Deze computer', dan selecteert u 'CD-station' en vervolgens dubbelklikt u op het 'setup.exe' bestand.
- 2 Selecteer de gewenste taal en klik vervolgens op OK.
	- → Het venster Brother Mobile Software wordt weergegeven.

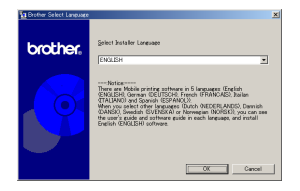

- *3* Klik op de bovenste knop (Windows).
	- $\rightarrow$  Er verschijnt een dialoogvenster waarin u kunt selecteren wat u wilt installeren.

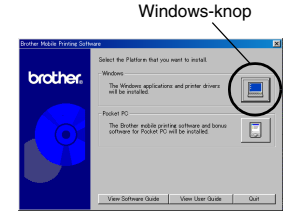

*4* Klik op de knop van de software die u wilt installeren. Hier klikt u op de knop

van de Spotsnapsoftware.

> $\rightarrow$  Het dialoogvenster Driver Setup (Installatie stuurprogramma) verschijnt.

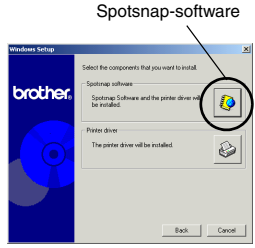

#### $\blacksquare$  Deze software wordt geïnstalleerd:

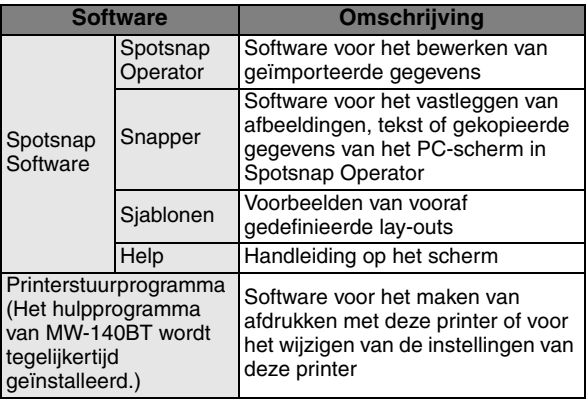

<span id="page-11-0"></span>*5* Voer de aanwijzingen uit die op het scherm verschijnen om de installatie te voltooien. Vervolgens wordt het printerstuurprogramma geïnstalleerd.

De installatieprocedure voor het printerstuurprogramma verschilt al naargelang het gebruikte besturingssysteem. Selecteer 'USB' of 'Bluetooth' en klik vervolgens op OK.

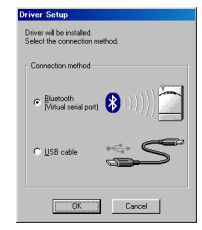

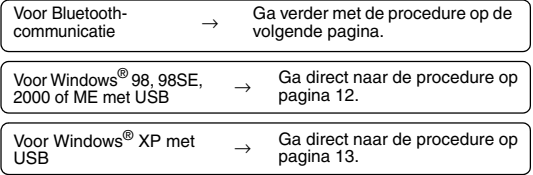

## <span id="page-12-0"></span>**Voor Windows**®**-computers (Bluetoothverbinding)**

- *6* Selecteer 'Install' en klik op Next (Volgende).
	- $\rightarrow$  Hiermee start u de installatie van het printerstuurprogramma.
- *7* Selecteer het nummer van de COM-poort dat u gebruikt als Bluetooth-verbinding en klik op Next (Volgende).

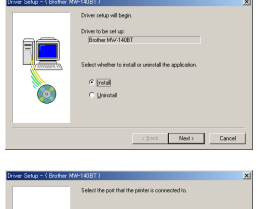

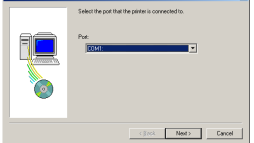

 $\rightarrow$  Volg de aanwijzingen op het scherm totdat de installatie is voltooid.

## <span id="page-13-0"></span>**Voor Windows**® **98, 98 SE, 2000 Professional of ME (USB-verbinding)**

*6* Als het bericht 'Connect Brother MW-140BT, and then turn it on.' verschijnt, sluit u de printer aan op de Windows®-computer

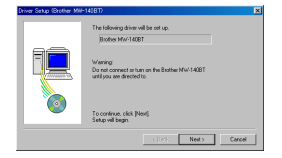

met behulp van de bijgeleverde USB-kabel en zet u de printer aan.

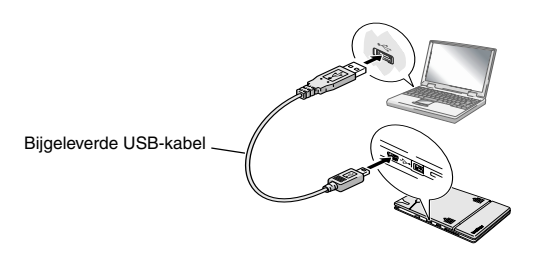

 $\rightarrow$  Het printerstuurprogramma wordt geïnstalleerd.

 $\rightarrow$  Ga verder met 'Afdrukken' op [pagina 15.](#page-16-0)

Gegevens afdrukken vanaf een Windows-computer

## <span id="page-14-0"></span>**Voor Windows**® **XP (USB-verbinding)**

*6* Als het bericht 'Connect Brother Biother Mint-140BT MW-140BT, and then turn it on.' verschijnt, sluit u de printer aan op de Windows-computer met behulp van de bijgeleverde USB-kabel en zet u de printer aan.

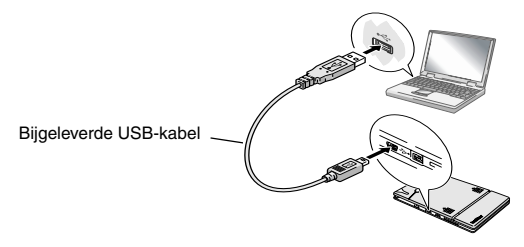

 $\rightarrow$  De wizard 'Nieuwe hardware gevonden' verschijnt.

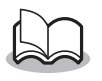

• In het dialoogvenster waarin u een model kunt selecteren, markeert u het selectievakje **MW-140BT** en klikt u op Volgende.

*7* Selecteer **De software automatisch installeren (aanbevolen),**en klik op Volgende.

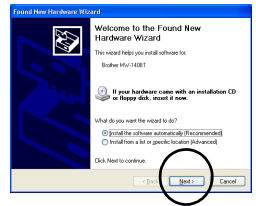

 $\rightarrow$  Er verschijnt een dialoogvenster met een waarschuwing dat de software de logotest van Windows niet heeft doorstaan.

<span id="page-15-0"></span>*8* Klik op Toch doorgaan.

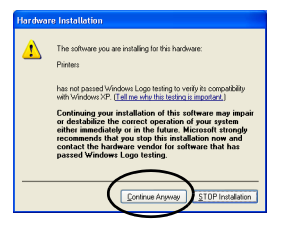

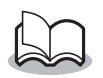

• Aangezien dit stuurprogramma uitvoerig is getest door Brother zouden er tijdens een normale werking geen problemen mogen voorkomen.

Voer de aanwijzingen uit die op het scherm verschijnen om de installatie te voltooien.

## <span id="page-16-0"></span>**Afdrukken**

De printer kan op twee verschillende manieren afdrukken.

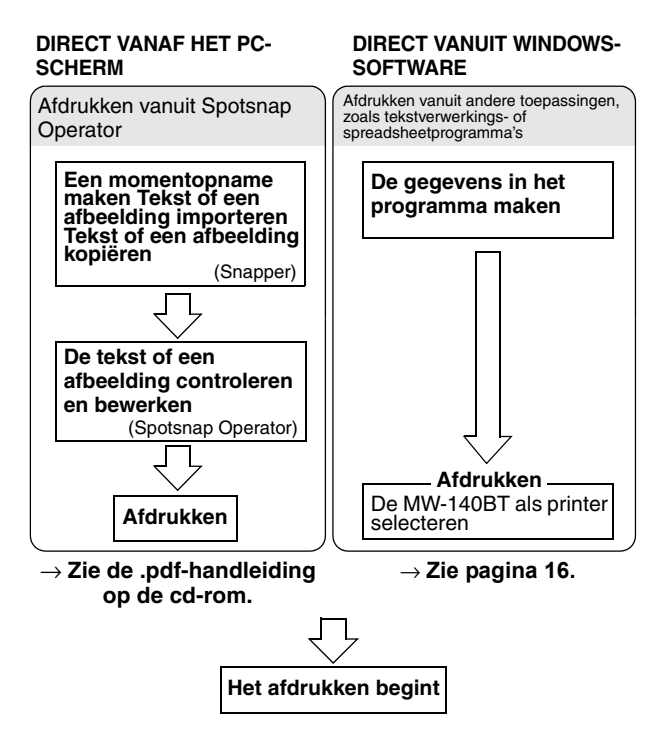

## <span id="page-17-0"></span>**Afdrukken vanuit andere programma's**

Als u deze printer hebt geselecteerd voor afdrukken, kunt u gegevens uit andere toepassingen, zoals tekstverwerkingsof spreadsheetprogramma's afdrukken.

• Deze printer is niet compatibel met sommige toepassingen. Meer gegevens over de compatibiliteit van toepassingen en informatie over het laatste printerstuurprogramma vindt u op onze website op http://www.brother.com.

#### **De MW-140BT als printer selecteren en afdrukken**

Als voorbeeld beschrijven wij onderstaand de procedure voor Excel 2000.

- *1* Maak de vereiste gegevens aan in Excel 2000.
- *2* Selecteer **Afdrukken** in het menu Bestand.
- *3* Selecteer **Brother MW-140BT** in de lijst met printers.
- *4* Klik op OK.
	- $\rightarrow$  De gegevens worden naar de printer gestuurd en afgedrukt.

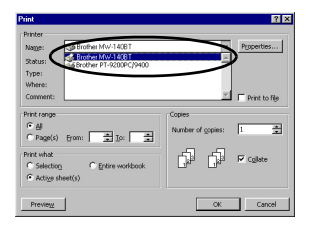

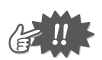

• De af te drukken gegevens moeten worden aangepast aan het papierformaat. Als het papierformaat van A4 in A7 wordt veranderd, moeten de gegevens zodanig worden aangepast dat deze op A7 passen.

#### <span id="page-18-0"></span>**De installatie van de software ongedaan maken**

Als u de printer niet meer in combinatie met de computer gebruikt, kunt u de installatie van de Spotsnap-software en het printerstuurprogramma ongedaan maken.

#### **De installatie van de Spotsnap-software ongedaan maken (verwijderen)**

Als voorbeeld beschrijven wij onderstaand de procedure voor Windows® 98.

*1* Klik op Start, wijs naar **Instellingen**, klik op

#### **Configuratiescherm** en dubbelklik op

Programs

 $\rightarrow$  Het dialoogvenster Software wordt nu weergegeven.

*2* Selecteer **Spotsnap Software** en klik op Wijzigen/ verwijderen. Voer de aanwijzingen uit die op het scherm verschijnen om de installatie ongedaan te maken.

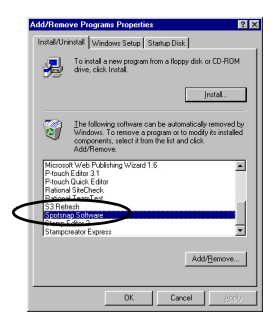

#### **De installatie van het printerstuurprogramma ongedaan maken (verwijderen)**

*1* Klik op Start, wijs naar **Instellingen** en klik op **Printers**.

 $\rightarrow$  Het dialoogvenster Printers verschiint.

- **2** Klik met de rechtermuisknop op **Brother**.
	- $\rightarrow$  Er verschijnt een popup menu.
- *3* Selecteer **Verwijderen**.
	- → Het printerstuurprogramma wordt verwijderd.

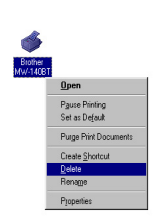

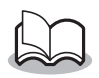

• Als u deze printer weer in combinatie met een computer wilt gebruiken, moet u de software opnieuw installeren.

## <span id="page-20-0"></span>**3 Gegevens vanaf een PocketPC afdrukken**

Om gegevens vanaf een PocketPC (PDA waarop PocketPC draait) op deze printer te kunnen afdrukken, moet u de software eerst op de PocketPC installeren vanaf een Windows® -computer.

- Voor meer informatie over ActiveSync<sup>®</sup>, Bluetooth, of over het aansluiten van de PocketPC op een Windows® computer, verwijzen wij u naar de gebruikershandleiding van de PocketPC.
- Installeer de Bluetooth-verbindingssoftware op de PocketPC voordat u gaat communiceren via Bluetooth.

#### ■ De software installeren op een PocketPC

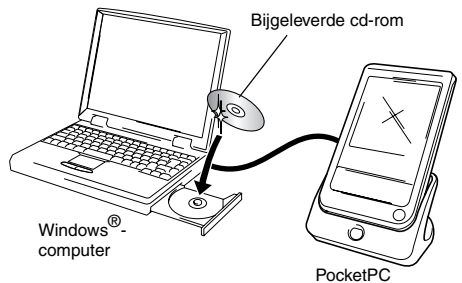

#### ■ De printer verbinden met de PocketPC waarop **via Bluetooth wordt afgedrukt**

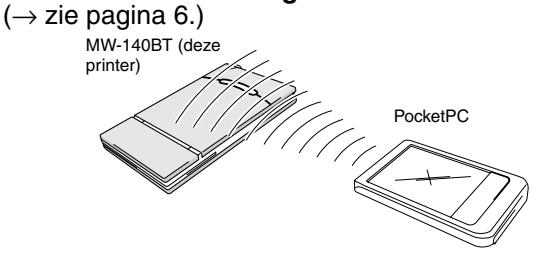

## <span id="page-21-0"></span>**De software installeren**

- *1* Plaats de cd-rom in het cd-rom-station van uw Windows®-computer.
	- $\rightarrow$  Het installatieprogramma start automatisch en het dialoogvenster Brother Select Language (Taal selecteren) verschijnt.
	- $\rightarrow$  Als het installatieprogramma niet automatisch start, dubbelklikt u op 'Deze computer', dan selecteert u

'CD-station' en vervolgens dubbelklikt u op het 'setup.exe' bestand.

- *2* Selecteer de gewenste taal en klik vervolgens op OK.
	- → Het venster Brother Mobile Software wordt weergegeven.

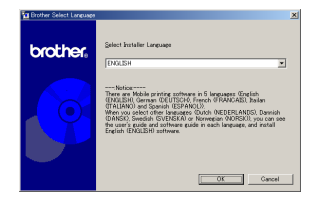

#### Gegevens vanaf een PocketPC afdrukken

- *3* Klik op de tweede knop (Pocket PC).
	- $\rightarrow$  Het dialoogvenster Pocket PC Setup (Installatie PocketPC) verschijnt.
- *4* Klik op de knop voor het installeren van de Brother mobile printing software.
	- $\rightarrow$  Er verschijnt een dialoogvenster waarin u 'PocketPC' of
- *5* Klik op de knop die overeenkomt met het besturingssysteem dat u gebruikt.
	- $\rightarrow$  De wizard InstallShield start.
- *6* Klik op Ja of Nee.

Voer de aanwijzingen uit die op het scherm verschijnen om de installatie te voltooien.

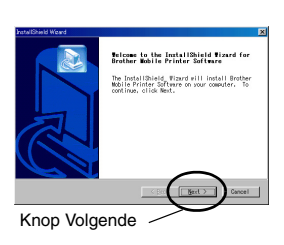

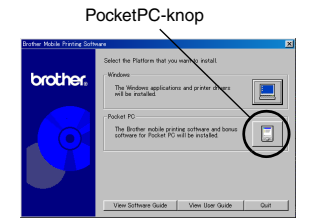

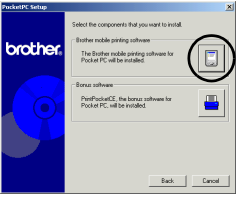

'PocketPC 2002'kunt selecteren.

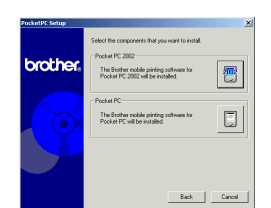

#### $\blacksquare$  Deze software wordt geïnstalleerd.

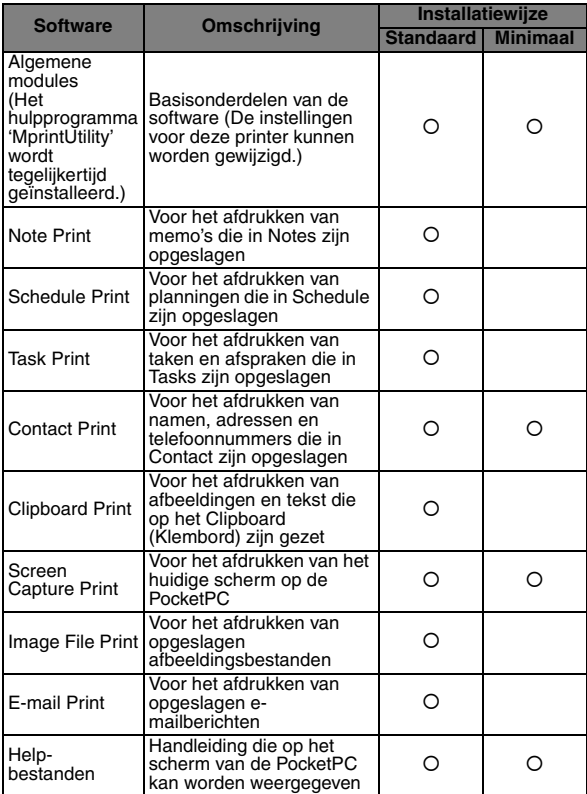

\* Voor informatie over toekomstige updates verwijzen wij u naar onze website op http://www.brother.com.

## <span id="page-24-0"></span>**Afdrukken**

De printer heeft acht verschillende afdrukfuncties.

- **1** Tik met de stylus op  $\frac{a}{\sqrt{2}}$  op Program (Programma).
	- $\rightarrow$  Het venster Brother MPrint wordt weergegeven.
- 2 Controleer of  $\mathbf{L}$  wate Print, Schedule Print , **Cap** E-mail Print , Task Print , **Exp** Contact Print , Gluboard Print | **@** Screen Capture Print | **Page Inage File Print An Tille Merint Util**ty op het scherm staan.

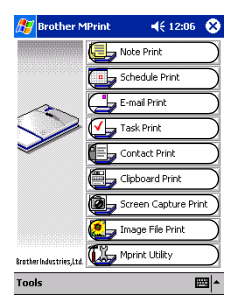

#### " **Raadpleeg de onderstaande pagina's voor meer informatie over de betreffende afdrukfunctie.**

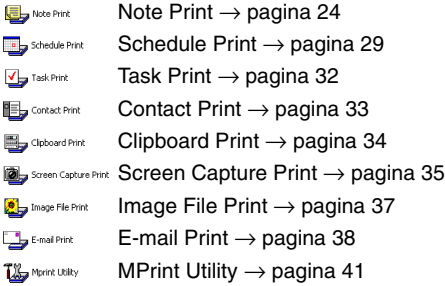

## <span id="page-25-0"></span>**Afdrukprocedures**

Allereerst volgt hier de procedure voor het gebruik van Note Print. Deze procedure bevat de basisstappen voor het afdrukken.

#### <span id="page-25-1"></span>**Note Print**

Hiermee kunnen memo's worden afgedrukt die in Notes zijn opgeslagen.

- **1** Tik met de stylus op **in** Mote Print in het venster Brother MPrint.
	- $\rightarrow$  Er verschijnt een lijst met memo's in het scherm Note Print.
- *2* Tik met de stylus op het memo dat u wilt afdrukken.

Er kan maar één memo worden geselecteerd.

> $\rightarrow$  Het geselecteerde memo wordt nu gemarkeerd.

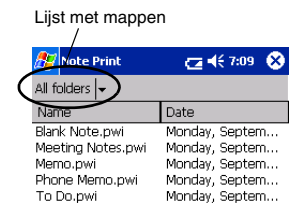

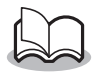

• Tik met de stylus op de lijst met mappen als u de memo's in de eerder ingedeelde map wilt weergeven.

#### *3* Tik op **Preview** in het menu **Printer**

→ Het afdrukvoorbeeldvenster wordt weergegeven.

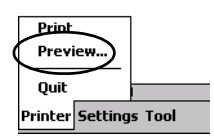

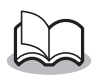

- Als u met de stylus op **Print** hebt getikt, start het afdrukken meteen zonder dat eerst het afdrukvoorbeeldvenster wordt weergegeven.
- *4* Tik met de stylus op Print.
	- → Het afdrukken begint nadat de PocketPC de printer heeft gedetecteerd.

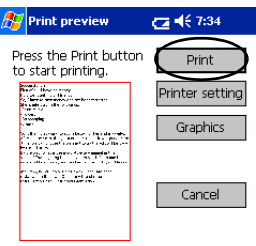

Direct the infrared port to the printer correctly.

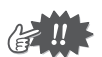

- De afgedrukte lay-out kan verschillen al naargelang het papier dat is geselecteerd via **Printer setting**.
- Het afdrukvoorbeeldvenster toont een afbeelding van de gegevens zoals deze worden afgedrukt. Tekst is wellicht moeilijk te lezen.
- Voor het eerste gebruik van de Bluetoothcommunicatie stelt u een poort in als 'COM x'. Zie de [volgende pagina.](#page-27-0)

⊉⊵

#### <span id="page-27-0"></span>**Geavanceerde instellingen**

U kunt heel nauwkeurig de gewenste afdrukinstellingen opgeven.

#### $\blacksquare$  Printerinstellingen

- *1* Tik in het dialoogvenster Print preview (afdrukvoorbeeld) met de stylus op **Printer setting** .
	- $\rightarrow$  Het venster Printer setting met de eigenschappen voor de printer wordt weergegeven.
- *2* De volgende instellingen kunnen worden opgegeven:
	- Printer: MW-140BT (deze printer)
	- Port  $($ Poort $)^*$ <sup>1</sup>: COM1, COM2, COM3.../FILE/USB
	- Paper size (papierformaat): A7/Cut labels (4 Labels)/Cut labels (2 Labels) (A7/Etiketvellen (2 etiketten)/ Etiketvellen (4 etiketten))

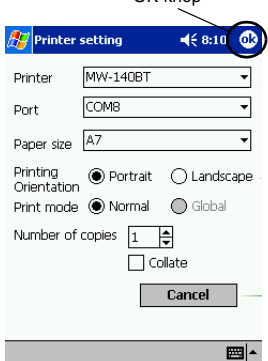

OK-knop

De instelling wordt aangepast aan de papiercassette die in de printer zit.

- Printing orientation (afdrukstand): Portrait/ Landscape (Staand/Liggend)
- Print mode (Afdrukmodus): Normal/Global (Normaal/Globaal)
- Number of copies (Aantal kopieën): 1 through 50/ Collate (1 t/m 50/Sorteren)

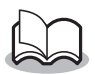

**\*1 Stel een 'COM x' in voor de Bluetoothverbinding.**

**3** Tik met de stylus op **<b>B**.

 $\rightarrow$  De printerinstellingen worden nu toegepast.

#### **Instellingen voor de verwerking van afbeeldingen**

*1* Tik in het dialoogvenster Print preview (afdrukvoorbeeld) met de stylus op **Graphics**  (afbeeldingen).

> $\rightarrow$  Het venster Graphics processing (grafische verwerking) wordt nu weergegeven.

- *2* De volgende instellingen kunnen worden opgegeven:
	- Half-tone (Halftoon): Dithering/Error Diffusion/None (Dithering/ Foutdiffusie/Geen)
	- Image processing (Beeldbewerking): Full-size printing/Fit to paper (Volledige grootte/Passend)

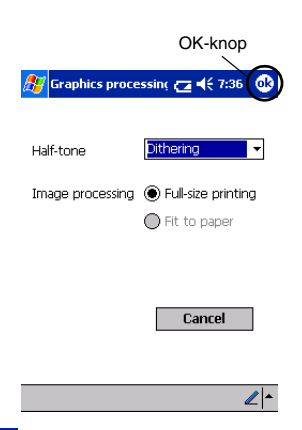

- **3** Tik met de stylus op
	- $\rightarrow$  De beeldbewerkingsinstellingen worden nu toegepast.

#### " **Tekstformaatinstellingen:**

Het lettertype en de grootte van de afgedrukte tekst kunnen worden gewijzigd.

*1* Tik in het in het menu Settings (Instellingen) van het venster Note Print met de stylus op **Font** (Lettertype).

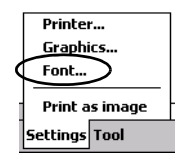

 $\rightarrow$  Het venster Font setting met de lettertype-instellingen wordt weergegeven.

- *2* De volgende tekstinstellingen kunnen worden opgegeven:
	- Font name (Lettertypenaam): Tahoma/Courier New/Frutiger Linotype/Bookdings
	- Grootte: Largest/Larger/ Standard/Smaller/ Smallest (Grootste/ Groter/Standaard/ Kleiner/Kleinste)

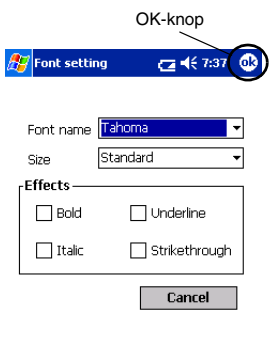

 $\mathbb{Z}$   $\sim$ 

• Effects (Effecten): Bold/Underline/Italic/Strikethrough (Vet/ Onderstrepen/Cursief/Doorhalen)

## **3** Tik met de stylus op **6**

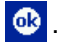

 $\rightarrow$  De tekstformaatinstellingen worden nu toegepast.

Lijst met categorieënSchedule Print

All catego...

Plan : report

Subject Bales MTG  $54 (7.55)$ 

Monday, August ...

Monday, August ...

Start time

### <span id="page-30-0"></span>**Schedule Print**

Hiermee kunnen planningen worden afgedrukt die in Schedule zijn opgeslagen.

- **1** Tik met de stylus op **in** schedule Print in het venster Brother MPrint.
	- $\rightarrow$  Er verschijnt een lijst met planningen in het scherm Schedule Print.
- *2* Markeer met de stylus het selectievakie links van de planning die u wilt afdrukken. U kunt meer dan één planning selecteren.

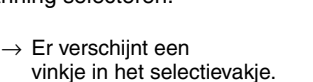

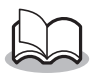

- U kunt aangeven welk tijdvak u wilt afdrukken. (→ 'Een bepaald tijdvak afdrukken' op [pagina](#page-32-0)  [31](#page-32-0))
- Tik met de stylus op de lijst met categorieën als u de planningen in een eerder ingedeelde categorie wilt weergeven.
- *3* Tik op **Preview** (Afdrukvoorbeeld) in het menu **Printer**

De procedure is verder identiek aan Note Print  $(\rightarrow$  [pagina 24](#page-25-1)).

#### <span id="page-31-0"></span> $\blacksquare$  Instellingen sjabloon

U kunt opgeven in welke lay-out de gegevens worden afgedrukt.

*1* Tik in het venster Schedule Print met de stylus op **Template** (Sjabloon) in het menu Settings (Instellingen).

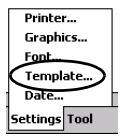

 $\rightarrow$  Het venster Template wordt weergegeven.

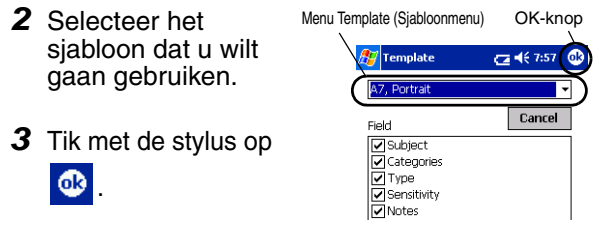

 $\rightarrow$  Het geselecteerde sjabloon wordt nu toegepast.

#### • **Voorbeelden van sjablonen**

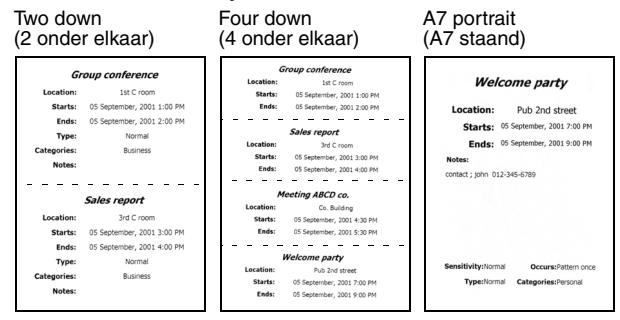

#### <span id="page-32-0"></span>**E** Een bepaald tijdvak afdrukken

U kunt aangeven welk tijdvak u wilt afdrukken.

*1* Tik in het venster Schedule Print met de stylus op **Date** (Datum) in het menu **Settings** (Instellingen).

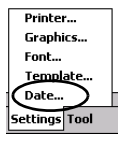

 $\rightarrow$  Het venster Date (Datum) wordt weergegeven.

- *2* Wijzig de OK-knopdatuminstellingen. **Z** Date  $-46707$ • Start date/End date/ Inprogress (Startdatum/ 2002/08/04 ↴ From Einddatum/Huidige) 2002/08/06  $\overline{\phantom{0}}$ To • Datum *3* Tik met de stylus op ക Cancel . ᄤ  $\rightarrow$  De planningen in
	- het opgegeven tijdvak worden weergegeven in het venster Schedule Print.

## <span id="page-33-0"></span>**Task Print**

Hiermee kunnen taken en afspraken die in Tasks zijn opgeslagen, worden afgedrukt.

- **1** Tik met de stylus op **in Task Print** in het venster Brother MPrint.
	- $\rightarrow$  Er verschijnt een lijst met taken in het scherm Task Print.
- *2* Markeer met de stylus het selectievakje links van de taak die u wilt afdrukken. U kunt meer dan één taak selecteren.

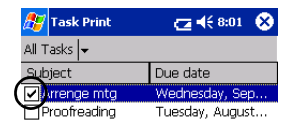

 $\rightarrow$  Er verschijnt een vinkje in het selectievakje.

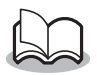

- U kunt aangeven welk tijdvak u wilt afdrukken. (→ 'Een bepaald tijdvak afdrukken' op [pagina](#page-32-0)  [31](#page-32-0))
- U kunt opgeven in welke lay-out de gegevens worden afgedrukt.

(→ 'Instellingen sjabloon' op [pagina 30](#page-31-0))

De procedure is verder identiek aan Note Print  $($   $\rightarrow$ [pagina 24\)](#page-25-1).

### <span id="page-34-0"></span>**Contact Print**

Hiermee kunnen namen, adressen en telefoonnummers worden afgedrukt die in Contacts zijn opgeslagen.

- **1** Tik met de stylus op **B** Contact Print op Brother **MPrint** 
	- $\rightarrow$  Er verschijnt een lijst met contacten in het scherm Contact Print.
- *2* Markeer met de stylus het selectievakje links van de contactpersoon die u wilt afdrukken.

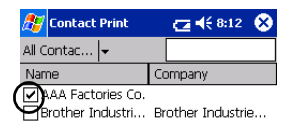

U kunt meer dan één naam selecteren.

 $\rightarrow$  Er verschijnt een vinkie in het selectievakie.

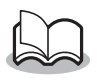

- U kunt opgeven in welke lay-out de gegevens worden afgedrukt.
	- (→ 'Instellingen sjabloon' op [pagina 30](#page-31-0))

De procedure is verder identiek aan Note Print  $(\rightarrow$ [pagina 24\)](#page-25-1).

### <span id="page-35-0"></span>**Clipboard Print**

Hiermee kunnen de afbeeldingen en de tekst worden afgedrukt die naar het Clipboard (Klembord) zijn gekopieerd.

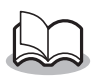

- Het Clipboard is de naam van de plaats waar gegevens die zijn geknipt of gekopieerd, zijn opgeslagen.
- **1** Tik met de stylus op  $\mathbf{B}$  dipboard Print in het venster Brother MPrint.
	- $\rightarrow$  De inhoud van het Clipboard staat in het scherm Clipboard Print.

De procedure is verder identiek aan Note Print (→ [pagina 24\)](#page-25-1).

#### <span id="page-36-0"></span>**Screen Capture Print**

Hiermee kan het scherm van PocketPC dat momenteel wordt weergegeven, worden afgedrukt.

- **1** Tik met de stylus op **B** Screen Capture Print op Brother **MPrint** 
	- $\rightarrow$  Er verschijnt een werkbalk rechtsboven in het scherm.
- *2* Blader naar het scherm dat u wilt afdrukken.
- *3* Tik met de stylus op op de werkbalk.
	- $\rightarrow$  Het vastgelegde scherm komt nu in het venster Print preview te staan.

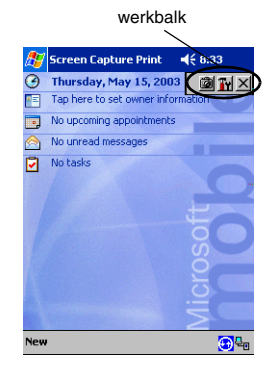

De procedure is verder identiek aan Note Print (→ [pagina 24\)](#page-25-1).

#### " **Schermafbeeldingsinstellingen**

U kunt opgeven tot wanneer de gegevens moeten worden geïmporteerd en hoe groot het vastgelegde gebied moet zijn.

- **1** Tik met de stylus op Tr op de werkbalk.
	- $\rightarrow$  Het venster Screen capture print settings (Afdrukinstellingen schermafbeeldingen) wordt nu weergegeven.
- *2* De volgende tekstinstellingen kunnen worden opgegeven:
	- Capture delay time (Opnamevertraging): 0 to 10 seconds (0 tot 10 seconden) Hiermee geeft u aan hoe lang de afbeelding wordt geïmporteerd nadat u met

de stylus hebt getikt op **to .** 

- Capture range (Bereik):
- Selection range (Selectiebereik, selecteer het gewenste gebied met behulp van de stylus)/ Client (het gebied dat in de figuur rechts door middel van  $\mathbb{\overline{M}}$ is aangegeven)/Desktop (het hele scherm)
- **3** Tik met de stylus op **6**

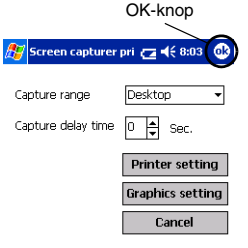

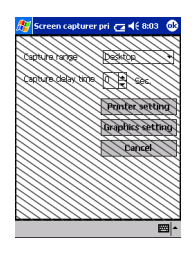

 $\rightarrow$  De schermfbeeldingsinstellingen worden nu toegepast.

#### <span id="page-38-0"></span>**Image File Print**

Hiermee kunt u opgeslagen afbeeldingenbestanden (in .bmp-, .jpeg- of .png-indeling) afdrukken.

- **1** Tik met de stylus op **in** in het venster Brother MPrint.
	- $\rightarrow$  Het venster Image File Print wordt nu weergegeven.
- *2* Selecteer de bestandsindeling van de afbeeldingsgegevens die u zoekt. Maak een keuze uit de vijf beschikbare bestandsindelingen.
	- Image file (BMP, JPG or PNG) (Afbeeldingsbestand (.bmp, .jpg of .png))
	- Bitmap file (Bitmap)
	- Jpeg file (JPG or JPEG) (.jpeg-bestand (.jpg of .jpeg))
	- Png file (.png-bestand)
	- All files (Alle bestanden)
- *3* Tik met de stylus op het afbeeldingsbestand dat u wilt afdrukken. Er kan maar één bestand worden geselecteerd.
	- $\rightarrow$  Het geselecteerde bestand wordt gemarkeerd.

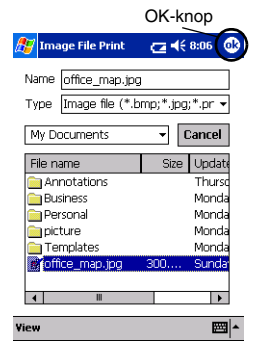

4 Tik met de stylus op 08.

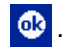

 $\rightarrow$  Het afdrukvoorbeeldvenster wordt weergegeven.

De procedure is verder identiek aan Note Print (→[pagina 24\)](#page-25-1).

### <span id="page-39-0"></span>**E-mail Print**

Hiermee kunt u opgeslagen e-mailberichten afdrukken.

- **1** Tik met de stylus op  $\mathbf{F}$  **E-mail Print** in het venster Brother MPrint.
	- $\rightarrow$  Er verschijnt een lijst met e-mailberichten in het scherm Email Print.
- *2* Tik met de stylus op het e-mailbericht dat u wilt afdrukken. Er kan maar één e-mailbericht worden geselecteerd.

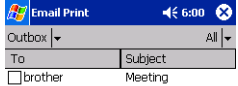

 $\rightarrow$  Het geselecteerde e-mailbericht wordt nu gemarkeerd.

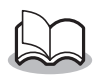

• U kunt opgeven in welke lay-out de gegevens worden afgedrukt.

(→'Instellingen sjabloon' op [pagina 30](#page-31-0))

De procedure is verder identiek aan Note Print (→[pagina 24\)](#page-25-1).

#### <span id="page-40-0"></span>**De installatie van de software ongedaan maken**

Verwijder de software met behulp van de PocketPC-functies. Raadpleeg de handleiding van de PocketPC voor meer informatie over het ongedaan maken van de softwareinstallatie.

## <span id="page-41-0"></span>**4 Printerinstellingen wijzigen**

Via het hulpprogramma 'MPrintUtility' dat bij de MW-140BT wordt geleverd, kunnen de volgende printerinstellingen worden gewijzigd, zowel op een Windows-PC als op de PocketPC.

- Auto power-off time (Tijd aut. uitschakeling)
- Auto sleep time (Tiid aut. slaapstand)
- Auto sleep/power-off time (Tijd aut. slaapstand/ uitschakeling)
- Power-saving setting (Energiebesparingsinstellingen)
- Device name (Apparaatnaam)
- Pass key (pincode)
- Initialize settings (Standaardinstellingen terugzetten)

## <span id="page-41-1"></span>**Instellingen wijzigen**

## **Windows**®**-computer:**

- *1* Klik op Start, wijs naar **Instellingen** en klik op **Printers**.
	- $\rightarrow$  Het dialoogvenster Printers verschijnt.
- **2** Klik met de rechtermuisknop op **Rother**
- - $\rightarrow$  Er verschijnt een pop-up menu.
- *3* Selecteer **Eigenschappen**.
	- $\rightarrow$  Het venster Eigenschappen wordt weergegeven.
- *4* Klik op MW-140BT Utility.
	- $\rightarrow$  Het venster Brother MW-140BT Utility verschijnt.

### <span id="page-42-0"></span>**PocketPC:**

**1** Tik met de stylus op in the venster Brother MPrint.

 $\rightarrow$  Het venster Brother MW-140BT Utility verschijnt.

#### **Schermen**

#### ! **General**

Hier kunt u de tijdsduur [de timer voor de slaapmodus] instellen voordat de printer automatisch uit gaat. Als u achter Time '0' invult, schakelt de printer zichzelf niet automatisch uit.

#### ■ **Bluetooth** (1)

Als u de Bluetooth-schakelaar op ON hebt gezet, kunt u de tijdsduur instellen voordat de printer automatisch overschakelt naar de slaapmodus [auto sleep time] evenals de tijdsduur voordat de printer automatisch uit gaat nadat deze in de slaapstand is gekomen [auto sleep/power-off time]. Als u bij 'Auto sleep time' 0 invult, schakelt de printer niet over naar de slaapmodus.

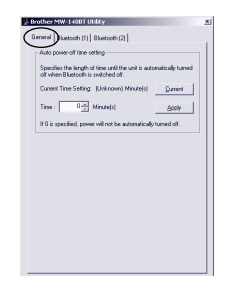

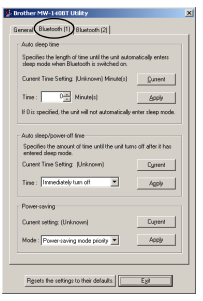

Onder Power-saving kunt u de energiebesparingsinstellingen opgeven.

#### $\blacksquare$  **Bluetooth (2)**

U kunt de naam van het apparaat en de pincode (of het wachtwoord) wijzigen.

De naam van het apparaat mag 1 tot 12 alfanumerieke tekens bevatten.

De pincode bevat vier cijfers en kan alleen worden opgegeven als u 'Activate PIN code' hebt geselecteerd.

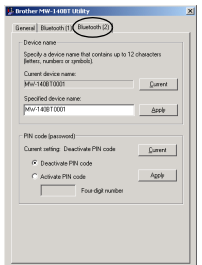

#### **De MW-140BT Utility afsluiten**

- *1* Tik met de stylus op OK.
	- $\rightarrow$  De MW-140BT Utility wordt gesloten.

## <span id="page-44-0"></span>**5 PrintPocketCE for Brother**

#### **Wat is dit voor software?**

Met PrintPocketCE kunt u de volgende gegevens afdrukken vanaf een PDA die onder Microsoft® PocketPC/ PocketPC2002 draait.

- Pocket Excel-spreadsheets
- Pocket Word-documenten
- E-mail
- Pocket RTF (rich text format) & platte tekst (txt)

#### **De software installeren**

- *1* Plaats de bijgeleverde cd-rom in het cd-romstation van uw Windows<sup>®</sup>-computer.
	- $\rightarrow$  Het installatieprogramma start automatisch en het dialoogvenster Brother Mobile Printing Software verschijnt.
- *2* Klik op de tweede knop (Pocket PC).
	- $\rightarrow$  Het dialoogvenster Pocket PC Setup (Installatie PocketPC) verschijnt.

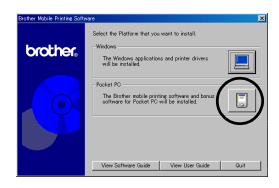

#### *3* Klik op de tweede knop (Bonus software).

 $\rightarrow$  Er verschiint een dialoogvenster waarin u 'Print Pocket CE for Pocket PC' of 'Print Pocket CE for Pocket PC2002' kunt selecteren.

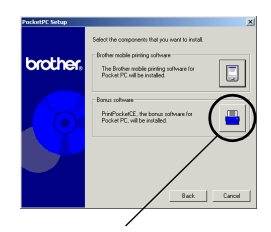

*4* Klik op de knop die overeenkomt met het besturingssysteem dat u gebruikt. Bonussoftware

→ Het

installatieprogramma wordt automatisch uitgevoerd. De computer maakt via ActiveSync een verbinding met de PDA, waarna de installatie wordt voltooid.

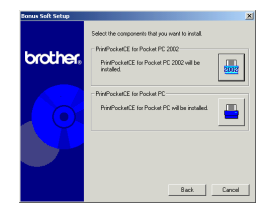

• Voor nadere bijzonderheden betreffende het gebruik van Print Pocket CE voor Brother verwijzen wij u naar Help in uw PDA-geïnstalleerde Print Pocket CE voor Brother.

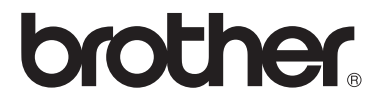